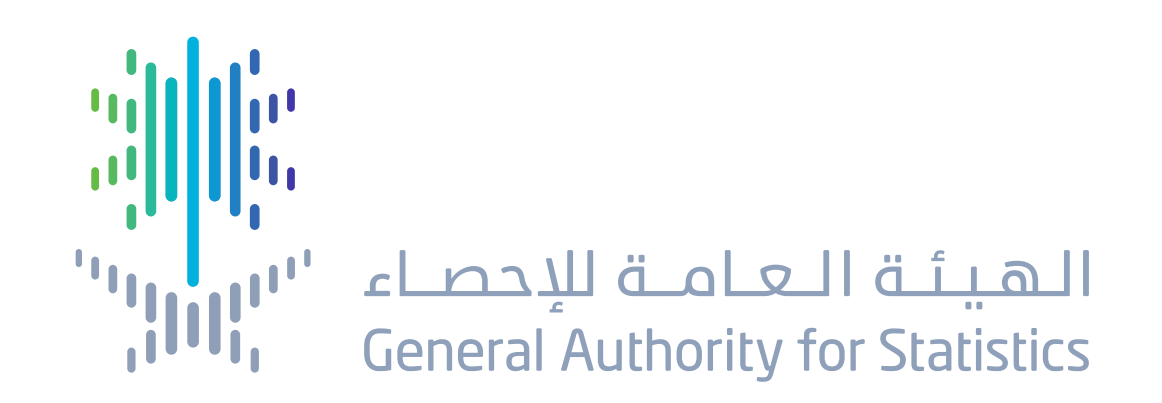

### دليل المستخدم

## المسح الزراعمي الشامل

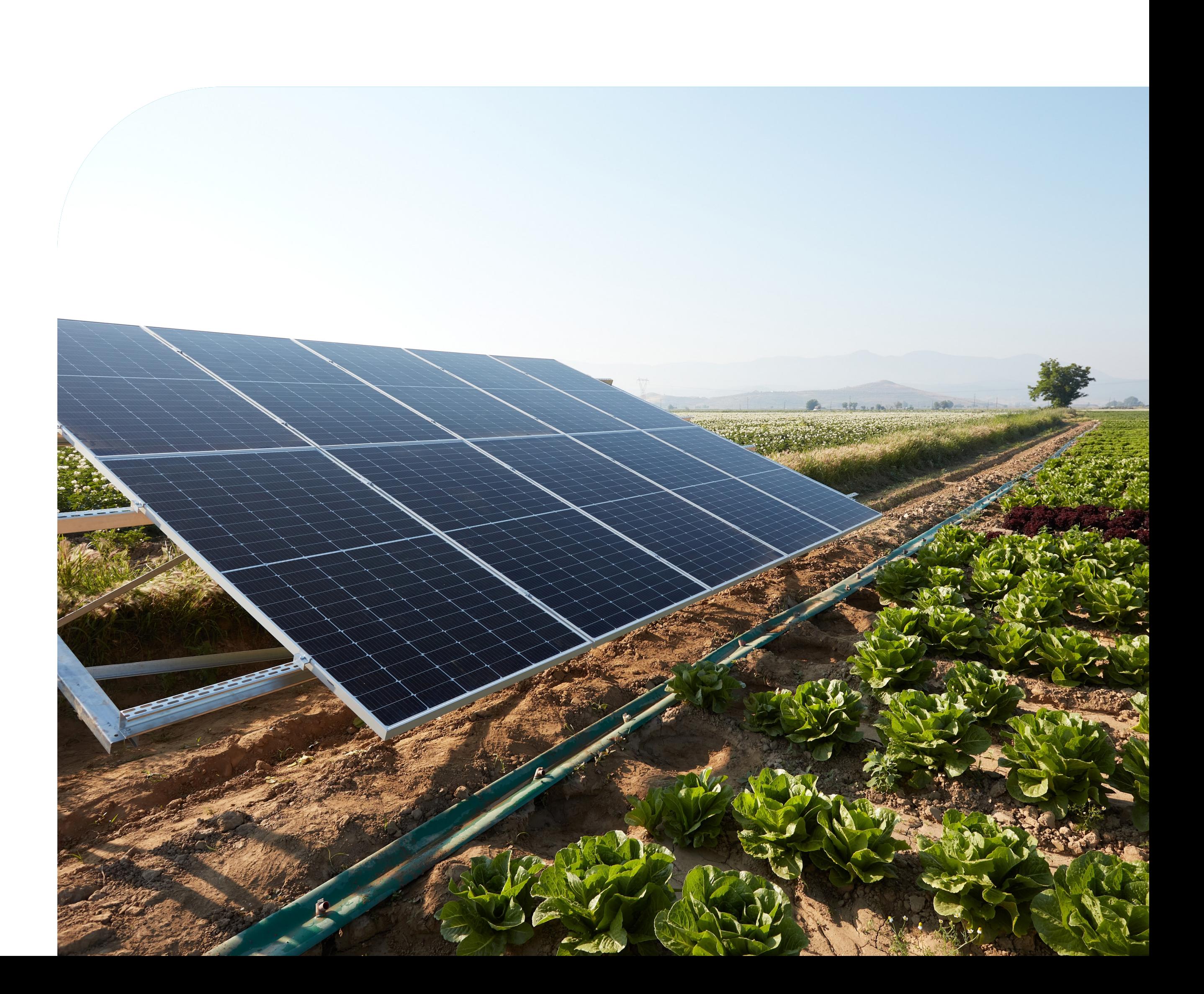

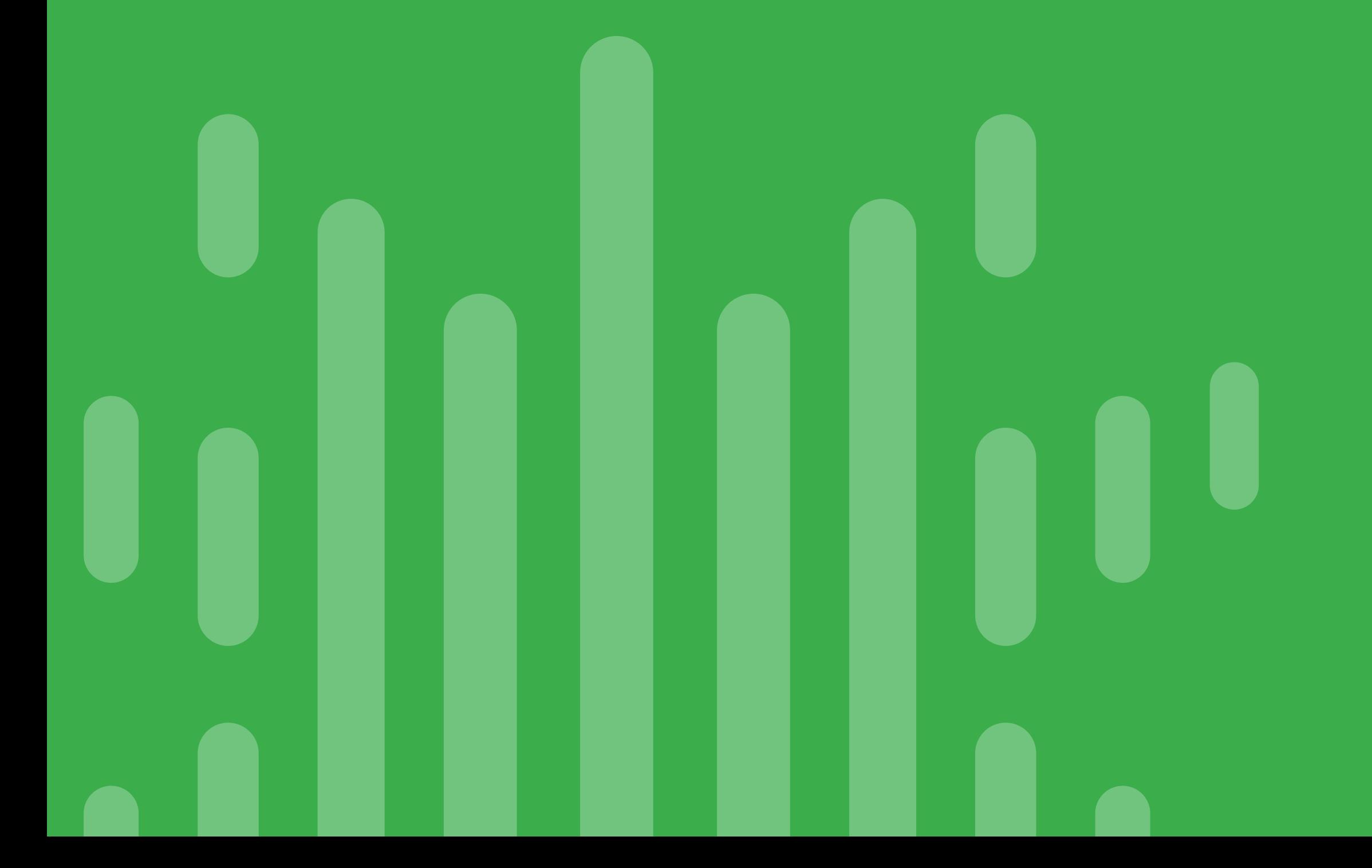

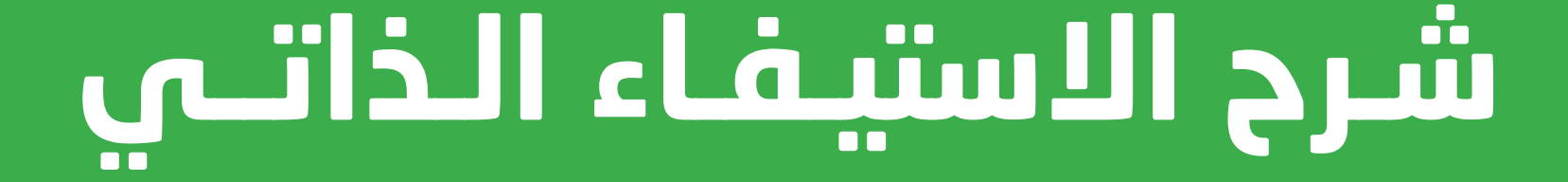

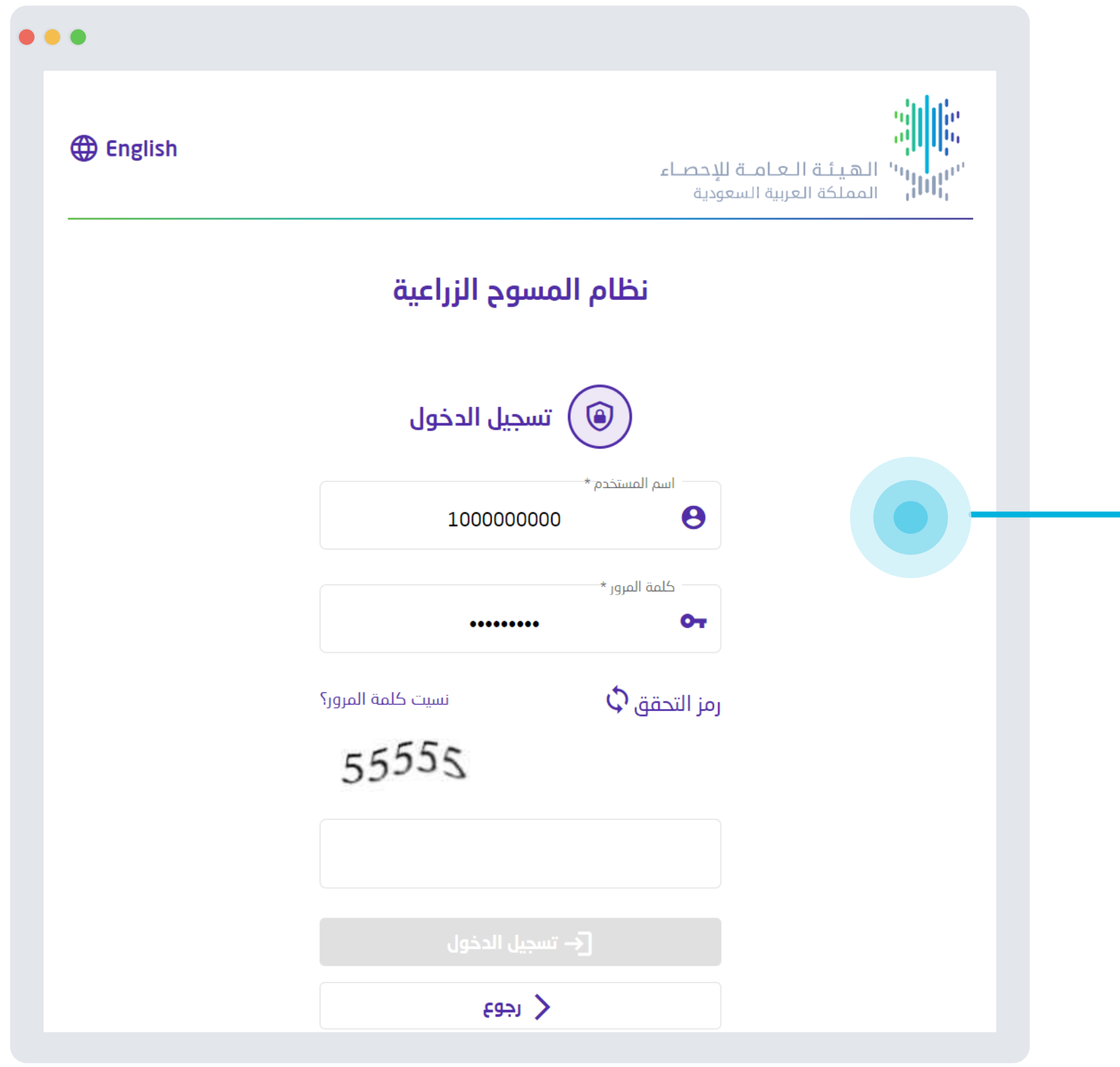

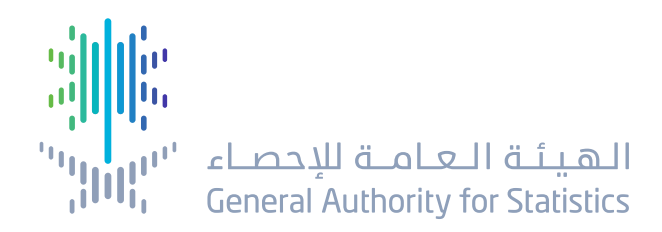

#### يتم ادخال اسم المستخدم وكلمة المرور المرسلة من قبل الهيئة

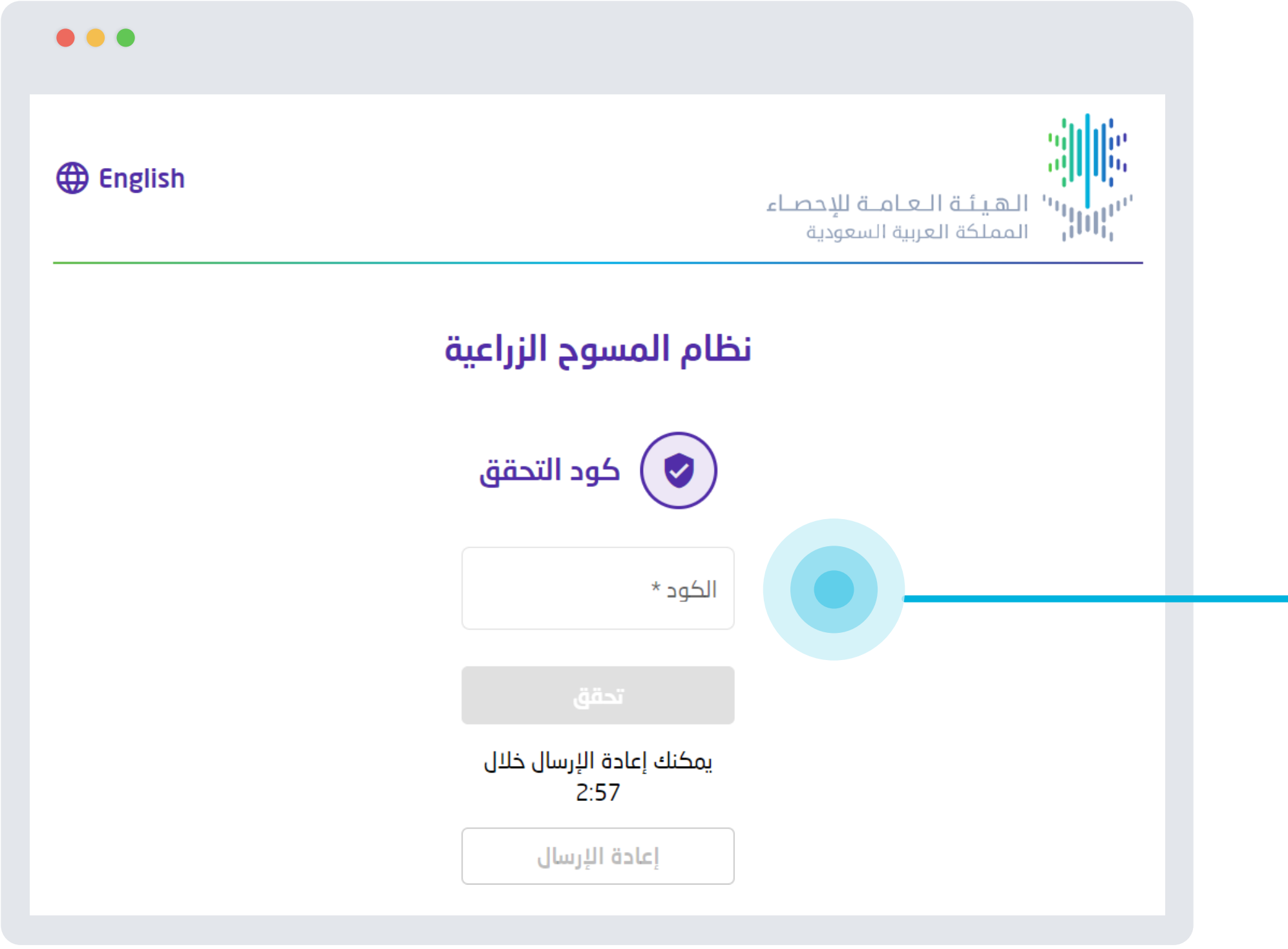

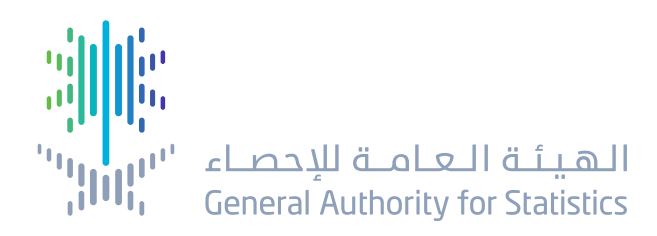

يتم إدخال رمز التحقق الُُمرسل إلى رقم الجوال الُُمسجل

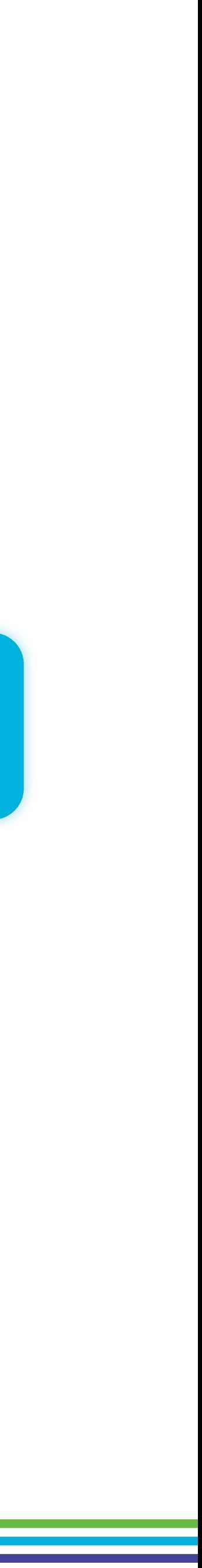

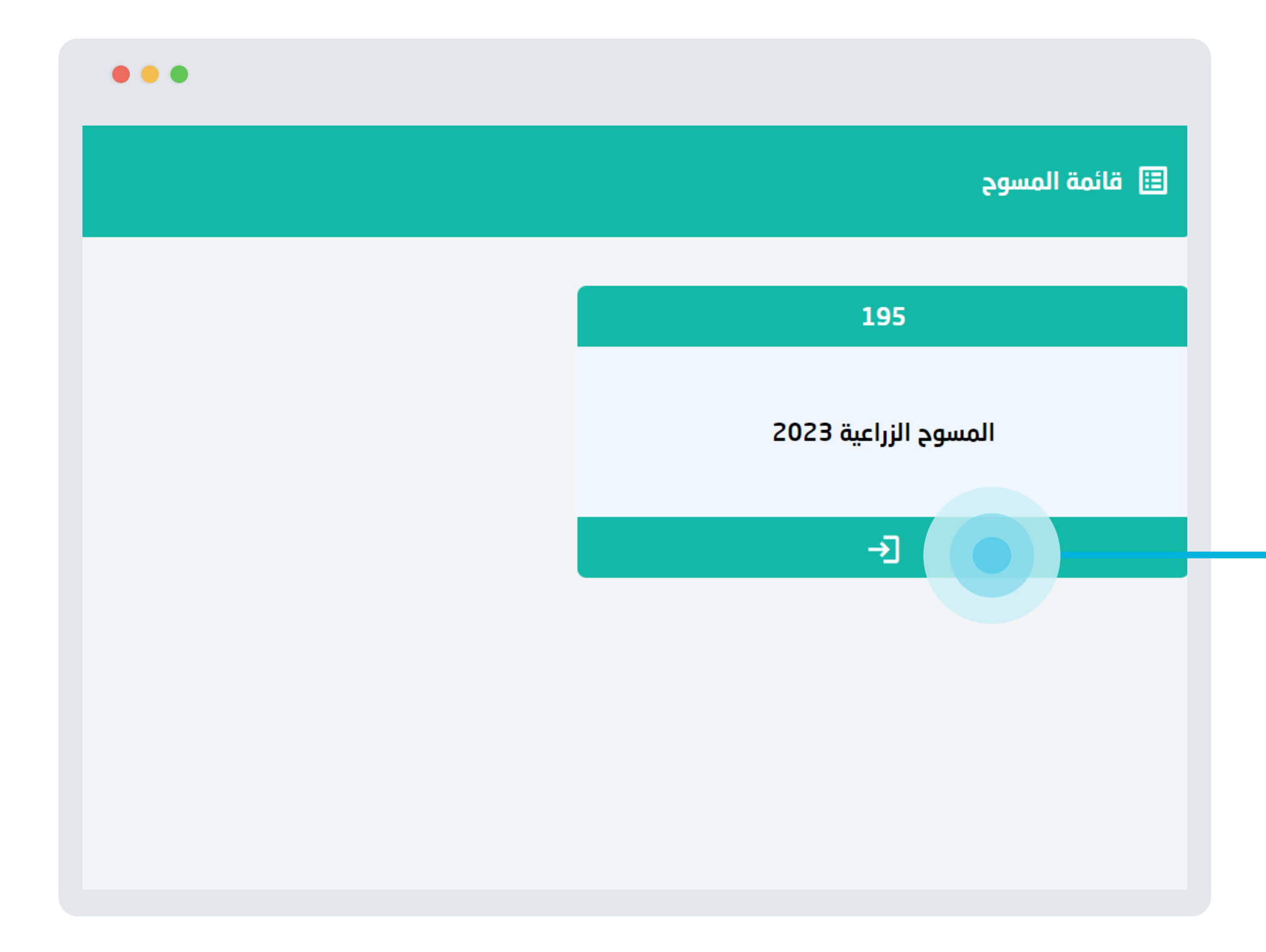

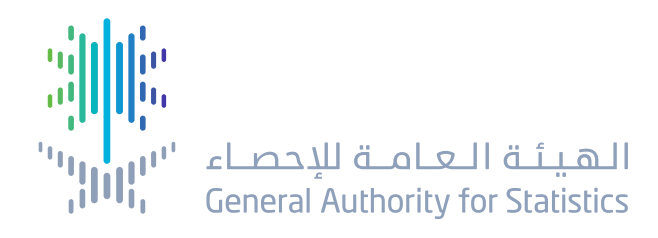

يتم الدخول الى المسوح الزراعية عن طريق الضغط ع<mark>لى هذه الأيقونة</mark>

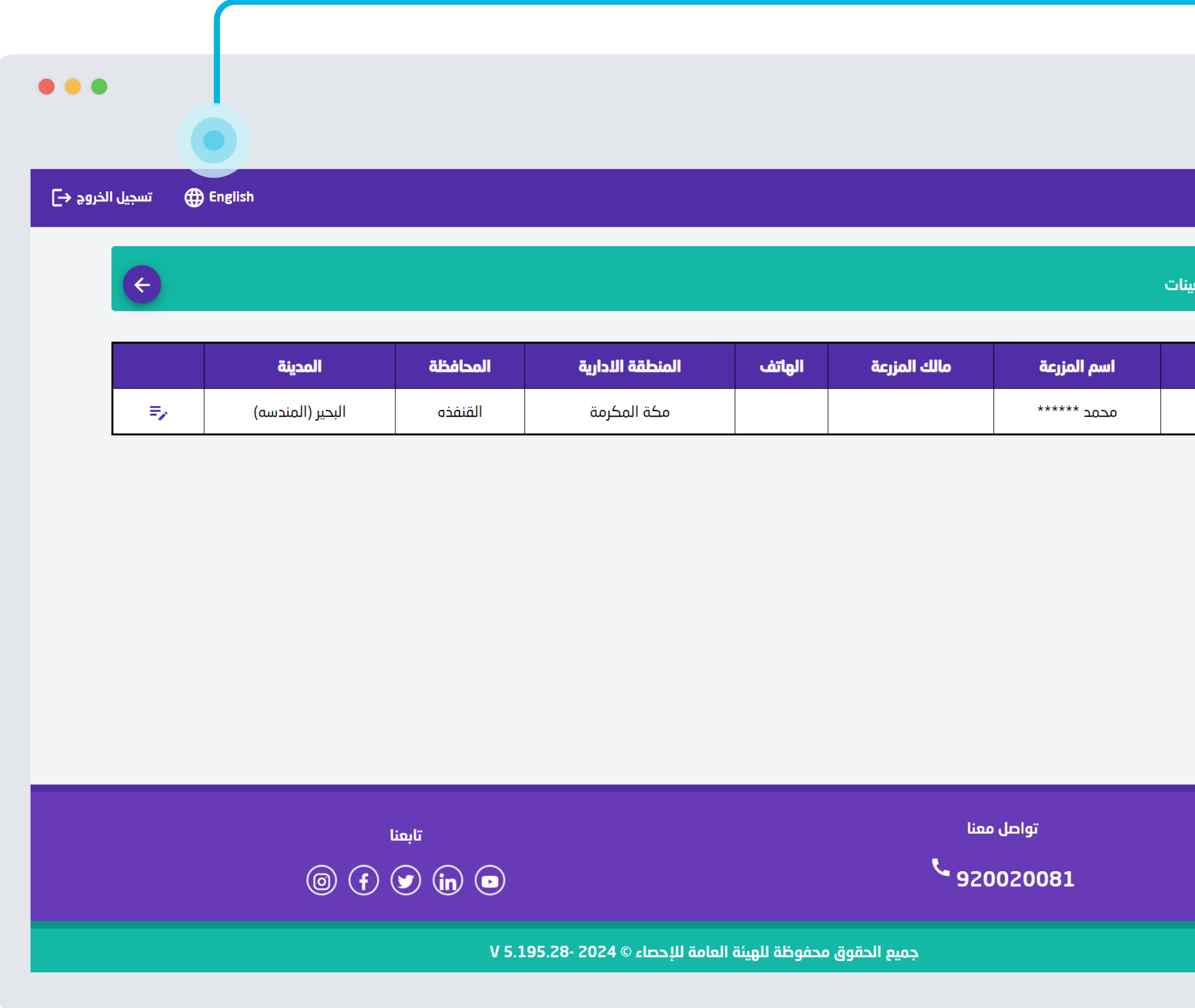

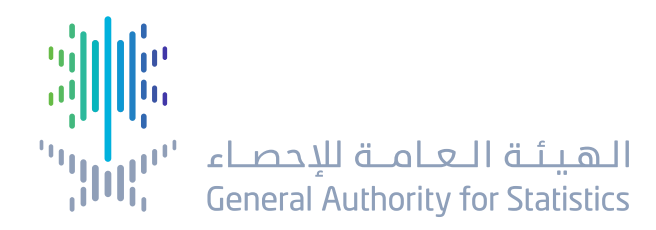

يمكنكم تغيير اللغة عن طريق الضغط على هذه الايقونة في الاعلى

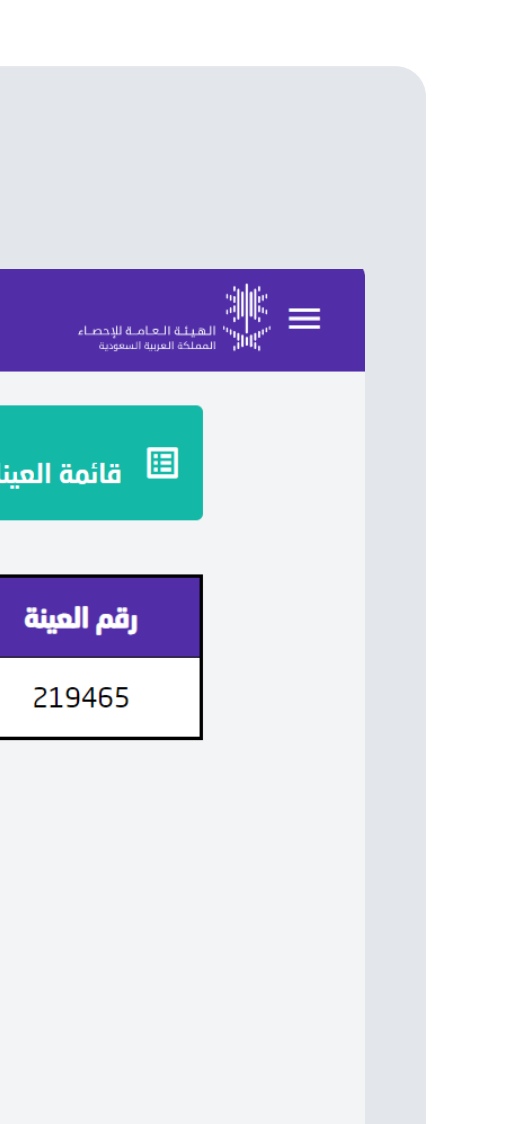

#### اضغط هنا للدخول على الاستمـارة

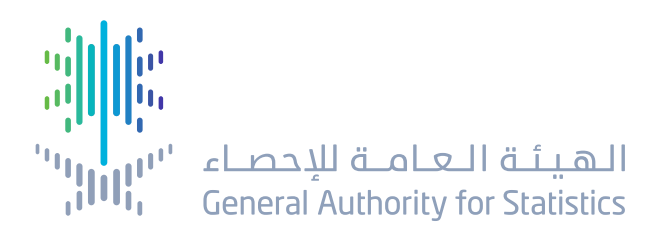

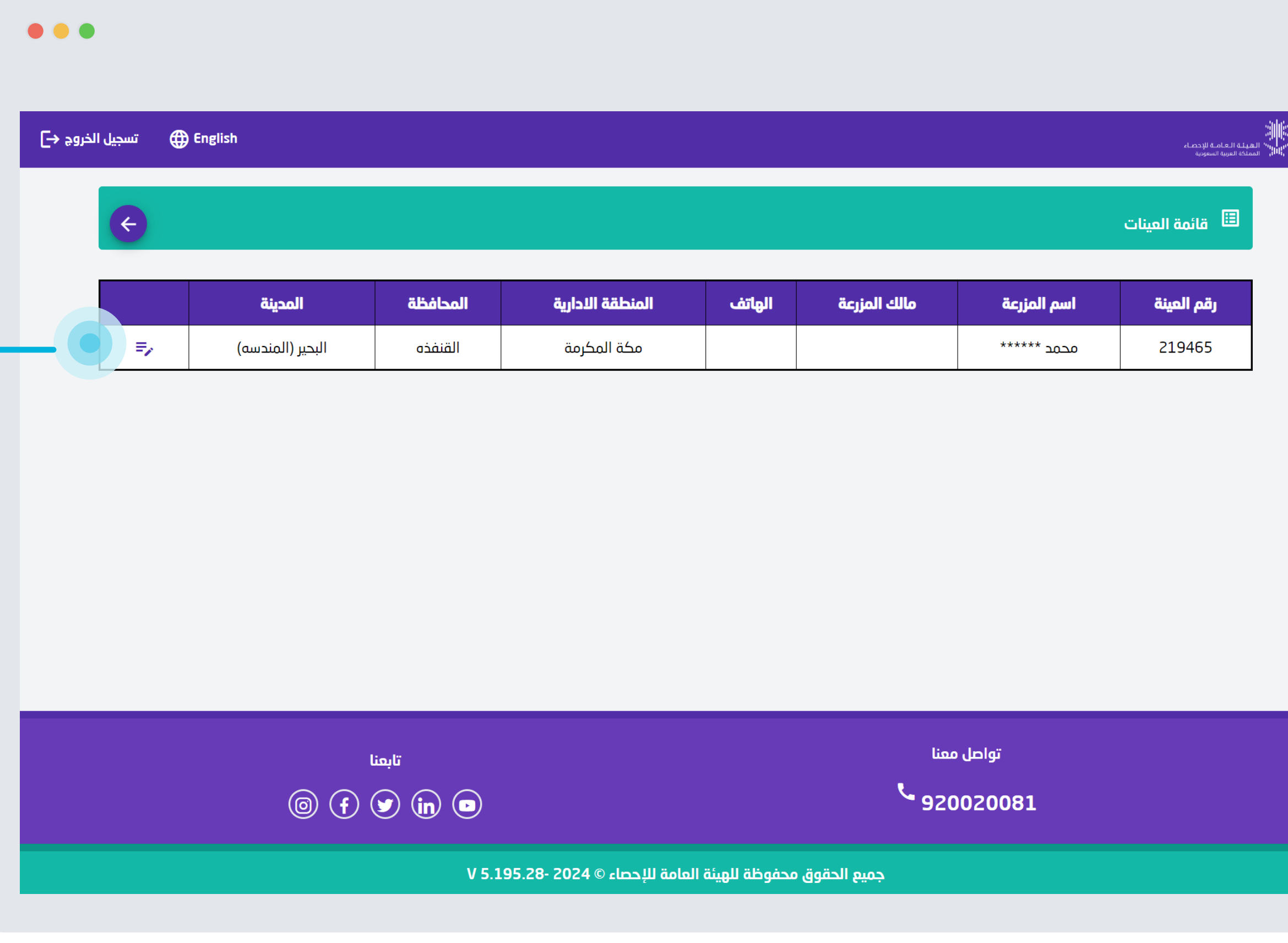

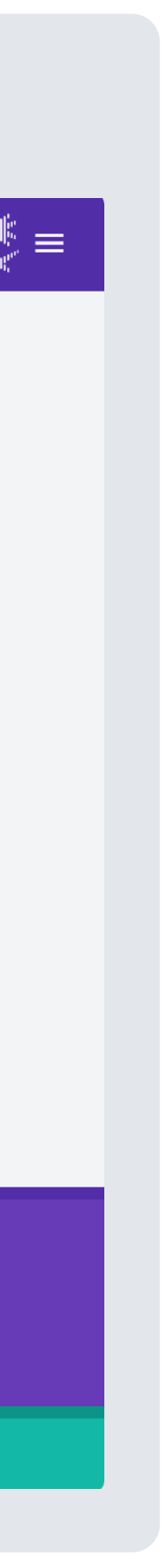

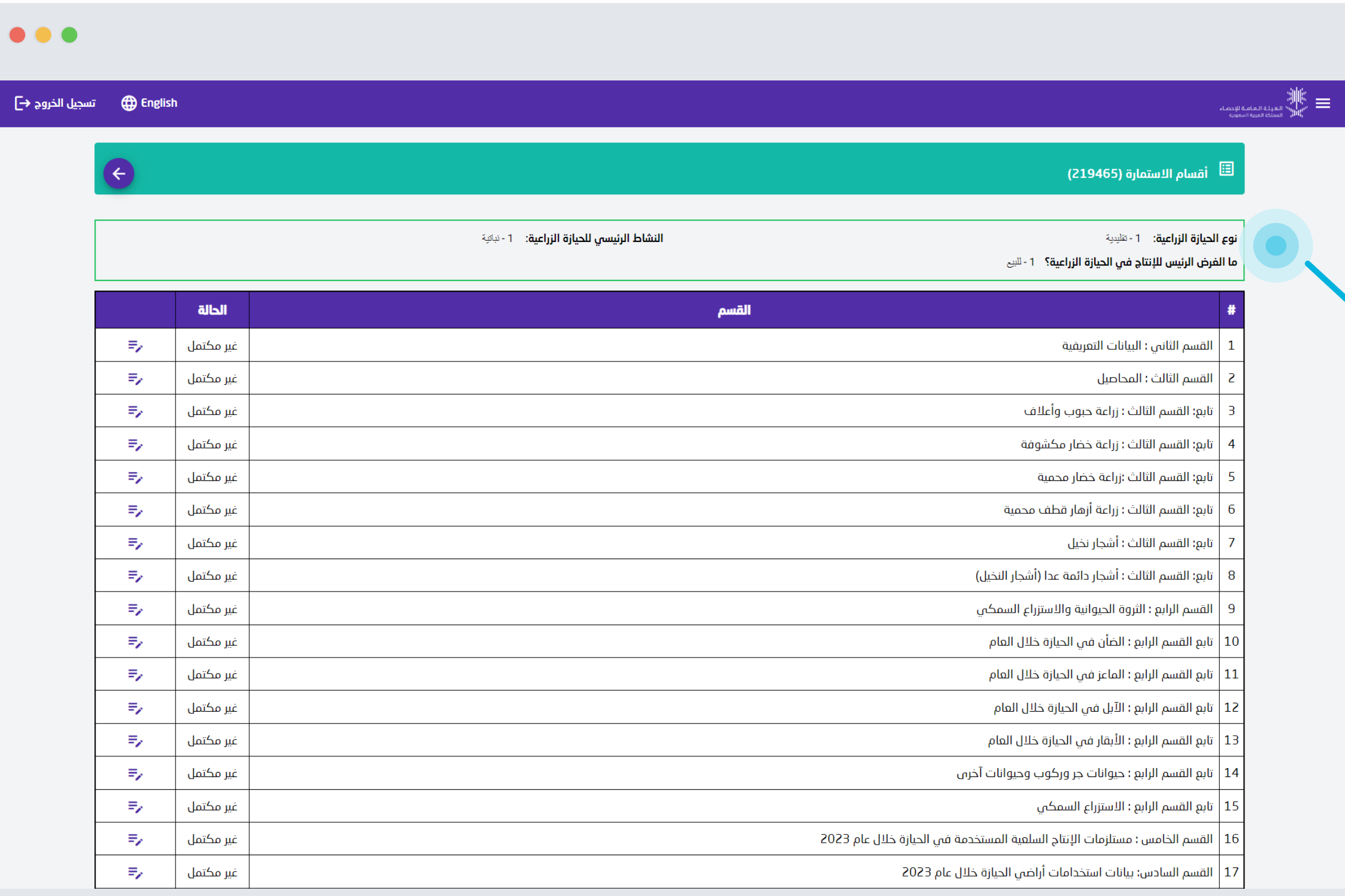

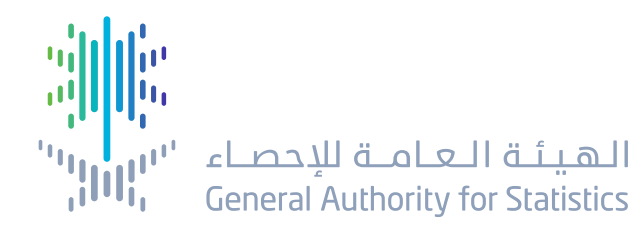

البيانات في اعلى الصفحة توضح القسم األول من االستمارة والذي تم تعبئته مسبقًًا من قبل الباحث الميداني عند زيارتكم

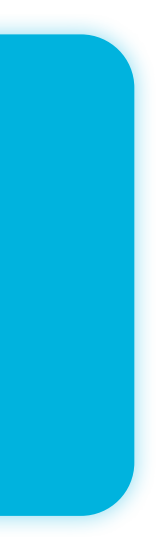

 $9$ 

اضغط هنا للدخول على أقسام الاستمارة

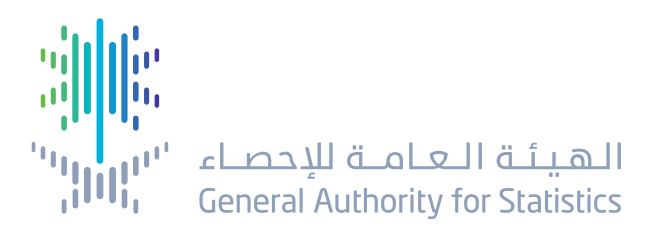

 $\bullet\bullet\bullet$ 

Melish د تسجيل الخروج → E<br>— The Time imaglish تسجيل الخروج

 $\bullet$ 

 $\quad$  أقسام الاستمارة (219465)  $\quad$ 

| **نوع الحيازة الزراعية:** 1- تقليدية || <mark>ً ما الفرض الرئيس للإنتاج في الحيازة الزراعية؟</mark> 1 - <sup>للبي</sup>

**النشاط الرئيسي للحيازة الزراعية:** 1- <sup>نياوية</sup>

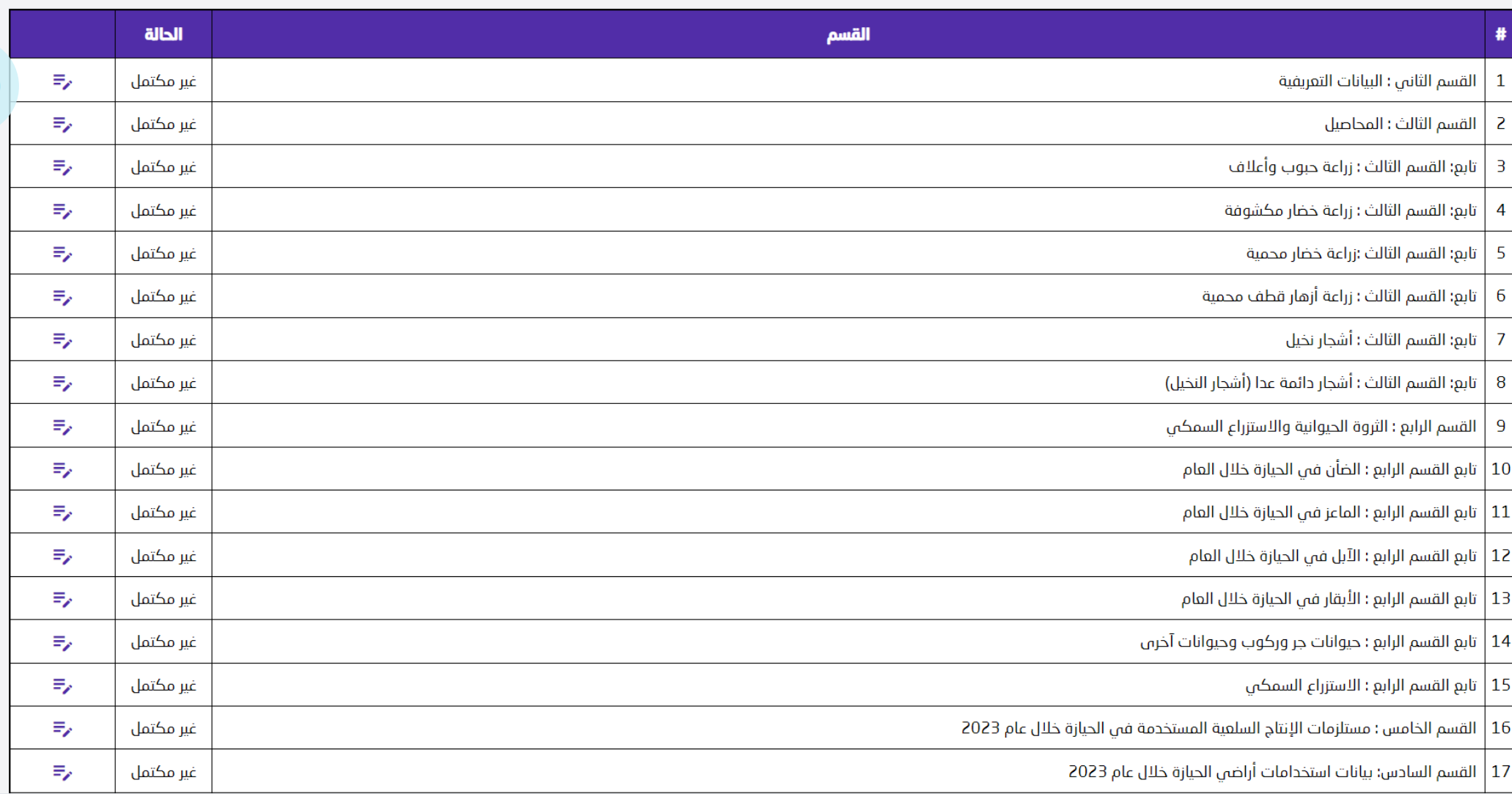

 $\|u\|_{L^p}^p\prod_{\substack{i=1\\i\neq j\\i\neq j}}^{\left\|u\right\|_{p}^{p}}\|u_{i_1}^p-u_{i_2}^p\|_{L^p(\mathbb{R}^d)}^p\|u_{i_1}^p\|_{L^p(\mathbb{R}^d)}^p.$ 

![](_page_8_Picture_10.jpeg)

عنـدما يـتـم استيفـاء القسـم تتغـيـر الحالـة إلـى )مكتمل من االستيفـاء الذاتـي(

عنـدمـا تظهـر الحالـة (غير مكتمل) أي أنـه يجـب استيفـاء هذا القسـم

![](_page_9_Picture_3.jpeg)

#### $\bullet\bullet\bullet$

![](_page_9_Picture_27.jpeg)

![](_page_9_Picture_6.jpeg)

 $\bullet\bullet\bullet$ 

![](_page_10_Picture_28.jpeg)

![](_page_10_Picture_6.jpeg)

#### عندما تظهر الحالة (لاينطبق) فهذا يعني أنـه تـمت الإجـابـة داخل أحد األقسـام بأن هذا القسم غير متوفر فـي الحـيـازة

مثلا عندما يتم السؤال هل يتم زراعة حبوب وأعلاف في الحيازة وكانت الإجابـة (لا) تصبح حالـة قسـم الحبوب والأعـلاف في واجهة الاستمارة (لاينطبق).

![](_page_10_Picture_2.jpeg)

![](_page_11_Picture_34.jpeg)

![](_page_11_Picture_1.jpeg)

يمكنكم االنتقـال للقسـم السـابـق مـن االستمارة من خالل الضغط على أيقونـة (الحفظ والانتقـال للقسـم السابـق)

![](_page_11_Figure_3.jpeg)

![](_page_11_Picture_5.jpeg)

![](_page_12_Picture_74.jpeg)

تواصل م<mark>منا</mark> تابعنا $^{\circ}$  $\textcircled{\scriptsize{0}}\oplus \textcircled{\scriptsize{1}}\oplus \textcircled{\scriptsize{1}}\oplus \textcircled{\scriptsize{2}}$ **S** 920020081 جميع الحقوق محفوظة للهيئة العامة للإحصاء © V 5.195.33- 2024 ل

الحفظ والانتقال للقسم السابق معطي الحفظ والرجوع للاستمارة

نعم  $-1$   $\bigcirc$ 

 $\mathbb{J}$  - 2  $\odot$ 

الحفظ والانتقال للقسم التالي

![](_page_12_Picture_5.jpeg)

نعم  $-1$  (  $\bigcirc$ 

 $\mathbb{I}$  - 2  $\odot$ 

يمكنكم االنتقال للقسم التالي من االستمارة من خالل الضغط على أيقونة )الحفظ واالنتقال للقسم التالي(

 $\bullet\bullet\bullet$ 

 $\overline{\phantom{a}}$ سجيل الخروج  $\overline{\phantom{a}}$  English

![](_page_12_Picture_1.jpeg)

![](_page_13_Picture_32.jpeg)

![](_page_13_Picture_1.jpeg)

![](_page_13_Figure_3.jpeg)

![](_page_13_Picture_4.jpeg)

![](_page_14_Picture_21.jpeg)

![](_page_14_Picture_1.jpeg)

![](_page_14_Figure_3.jpeg)

![](_page_14_Figure_4.jpeg)

![](_page_15_Picture_28.jpeg)

![](_page_15_Picture_1.jpeg)

في حال تم الضغط على أيقونة )اعتماد ً وإرسال الاستمارة) ولم يقم المستخدم ا باستيفاء جميع األقسام سوف تظهر رسالة )لم يتم استيفاء جميع أقسام الاستمارة) أعلى الصفحة

![](_page_15_Picture_4.jpeg)

![](_page_16_Picture_0.jpeg)

![](_page_16_Picture_1.jpeg)

![](_page_16_Picture_3.jpeg)

![](_page_17_Picture_0.jpeg)

# Thank you

![](_page_17_Picture_2.jpeg)